### COPYRIGHT © Hangzhou EZVIZ Software Co., Ltd. VŠETKY PRÁVA VYHRADENÉ.

Všetky informácie, okrem iného vrátane textov, obrázkov a grafov, sú majetkom spoločnosti Hangzhou EZVIZ Software Co., Ltd. (ďalej len "EZVIZ"). Tento návod na používanie (ďalej len "návod") sa bez predchádzajúceho písomného povolenia spoločnosti EZVIZ nemôže žiadnym spôsobom reprodukovať, meniť, prekladať ani distribuovať, čiastočne ani úplne. Pokiaľ nie je stanovené inak, spoločnosť EZVIZ neposkytuje žiadne záruky, garancie ani vyhlásenia, výslovné ani predpokladané, týkajúce sa príručky.

### **Informácie o tomto návode**

Táto príručka obsahuje pokyny na používanie a správu produktu. Obrázky, grafy, nákresy a všetky ďalšie informácie, ktoré sú v ňom uvedené, slúžia len na opis a vysvetlenie. Informácie uvedené v návode sa môžu zmeniť bez predchádzajúceho upozornenia v dôsledku aktualizácií firmvéru alebo iných príčin. Najnovšiu verziu nájdete na webovej lokalite ∈z∨iz™ (http://www.ezviz.com).

### **Záznam o revíziách**

Nová verzia – január 2023

### **Potvrdenia o ochranných známkach**

™, ™ a iné ochranné známky a logá spoločnosti EZVIZ sú vlastníctvom spoločnosti EZVIZ v rôznych jurisdikciách. Iné nižšie uvedené ochranné známky a logá sú vlastníctvom príslušných majiteľov.

### **Právne vyhlásenie o odmietnutí zodpovednosti**

V MAXIMÁLNOM MOŽNOM ROZSAHU, KTORÝ POVOĽUJÚ PRÍSLUŠNÉ PRÁVNE PREDPISY, SA OPÍSANÝ PRODUKT, SPOLU S JEHO HARDVÉROM, SOFTVÉROM A FIRMVÉROM, DODÁVA V STAVE "AKO JE" SO VŠETKÝMI PORUCHAMI A CHYBAMI A SPOLOČNOSŤ EZVIZ NEPOSKYTUJE ŽIADNE VÝSLOVNÉ ANI IMPLICITNÉ ZÁRUKY OKREM INÉHO VRÁTANE ZÁRUKY PREDAJNOSTI, USPOKOJIVEJ KVALITY, VHODNOSTI NA KONKRÉTNY ÚČEL A NEPORUŠENIA PRÁV TRETEJ STRANY. SPOLOČNOSŤ EZVIZ ANI JEJ RIADIACI PRACOVNÍCI, ZÁSTUPCOVIA, ZAMESTNANCI ALEBO AGENTI V ŽIADNOM PRÍPADE NENESÚ ŽIADNU ZODPOVEDNOSŤ ZA AKÉKOĽVEK OSOBITNÉ, NÁSLEDNÉ, NÁHODNÉ ALEBO NEPRIAME ŠKODY, OKREM INÉHO VRÁTANE ŠKÔD Z UŠLÉHO PODNIKATEĽSKÉHO ZISKU, PRERUŠENIA PODNIKANIA, STRATY ÚDAJOV ALEBO DOKUMENTÁCIE V SÚVISLOSTI S POUŽÍVANÍM TOHTO PRODUKTU, A TO ANI V PRÍPADE, AK BOLA SPOLOČNOSŤ EZVIZ UPOZORNENÁ NA MOŽNOSŤ TAKÝCHTO ŠKÔD.

V MAXIMÁLNOM MOŽNOM ROZSAHU, KTORÝ POVOĽUJÚ PRÍSLUŠNÉ PRÁVNE PREDPISY, CELKOVÁ SÚHRNNÁ ZODPOVEDNOSŤ SPOLOČNOSTI EZVIZ ZA VŠETKY ŠKODY NEPREKROČÍ PÔVODNÚ KÚPNU CENU PRODUKTU.

SPOLOČNOSŤ EZVIZ NEPREBERÁ ŽIADNU ZODPOVEDNOSŤ ZA ZRANENIA OSÔB ANI MAJETKOVÉ ŠKODY V PRÍPADE PRERUŠENIA PREVÁDZKY PRODUKTU ALEBO UKONČENIA SLUŽBY V DÔSLEDKU: A) NESPRÁVNEJ INŠTALÁCIE ALEBO INÉKO AKO URČENÉHO ÚČELU POUŽÍVANIA; B) OCHRANY ŠTÁTNEHO ALEBO VEREJNÉHO ZÁUJMU; C) VYŠŠEJ MOCI; D) VÁS ALEBO TRETEJ STRANY OKREM INÉHO VRÁTANE POUŽÍVANIA AKÝCHKOĽVEK PRODUKTOV, SOFTVÉRU, APLIKÁCIÍ TRETÍCH STRÁN A ĎALŠÍCH.

POUŽÍVANIE PRODUKTU S PRÍSTUPOM NA INTERNET JE ÚPLNE NA VAŠE VLASTNÉ RIZIKO. SPOLOČNOSŤ EZVIZ NENESIE ŽIADNU ZODPOVEDNOSŤ ZA NEŠTANDARDNÚ PREVÁDZKU, ÚNIK OSOBNÝCH ÚDAJOV ANI ZA INÉ ŠKODY V DÔSLEDKU KYBERNETICKÉHO ÚTOKU, HEKERSKÉHO ÚTOKU, VÍRUSOVEJ INFEKCIE ALEBO INÝCH BEZPEČNOSTNÝCH RIZÍK SIETE INTERNET; V PRÍPADE POTREBY VŠAK SPOLOČNOSŤ EZVIZ POSKYTNE VČASNÚ TECHNICKÚ PODPORU. PRÁVNE PREDPISY OHĽADOM BEZPEČNOSTNÉHO MONITOROVANIA A OCHRANY ÚDAJOV SA V JEDNOTLIVÝCH JURISDIKCIÁCH LÍŠIA. PRED POUŽÍVANÍM TOHTO PRODUKTU SI OVERTE VŠETKY PRÍSLUŠNÉ PRÁVNE PREDPISY VO VAŠEJ JURISDIKCII, ABY BOLO VAŠE POUŽÍVANIE PRODUKTU V SÚLADE S PRÍSLUŠNÝMI PRÁVNYMI PREDPISMI. SPOLOČNOSŤ EZVIZ NENESIE ŽIADNU ZODPOVEDNOSŤ V PRÍPADE POUŽÍVANIA PRODUKTU NA NEZÁKONNÉ ÚČELY.

V PRÍPADE AKÉHOKOĽVEK NESÚLADU MEDZI USTANOVENIAMI UVEDENÝMI VYŠSIE A PRÍSLUŠNÝMI PRÁVNYMI PREDPISMI MAJÚ PREDNOSŤ PRÍSLUŠNÉ PRÁVNE PREDPISY.

# **Obsah**

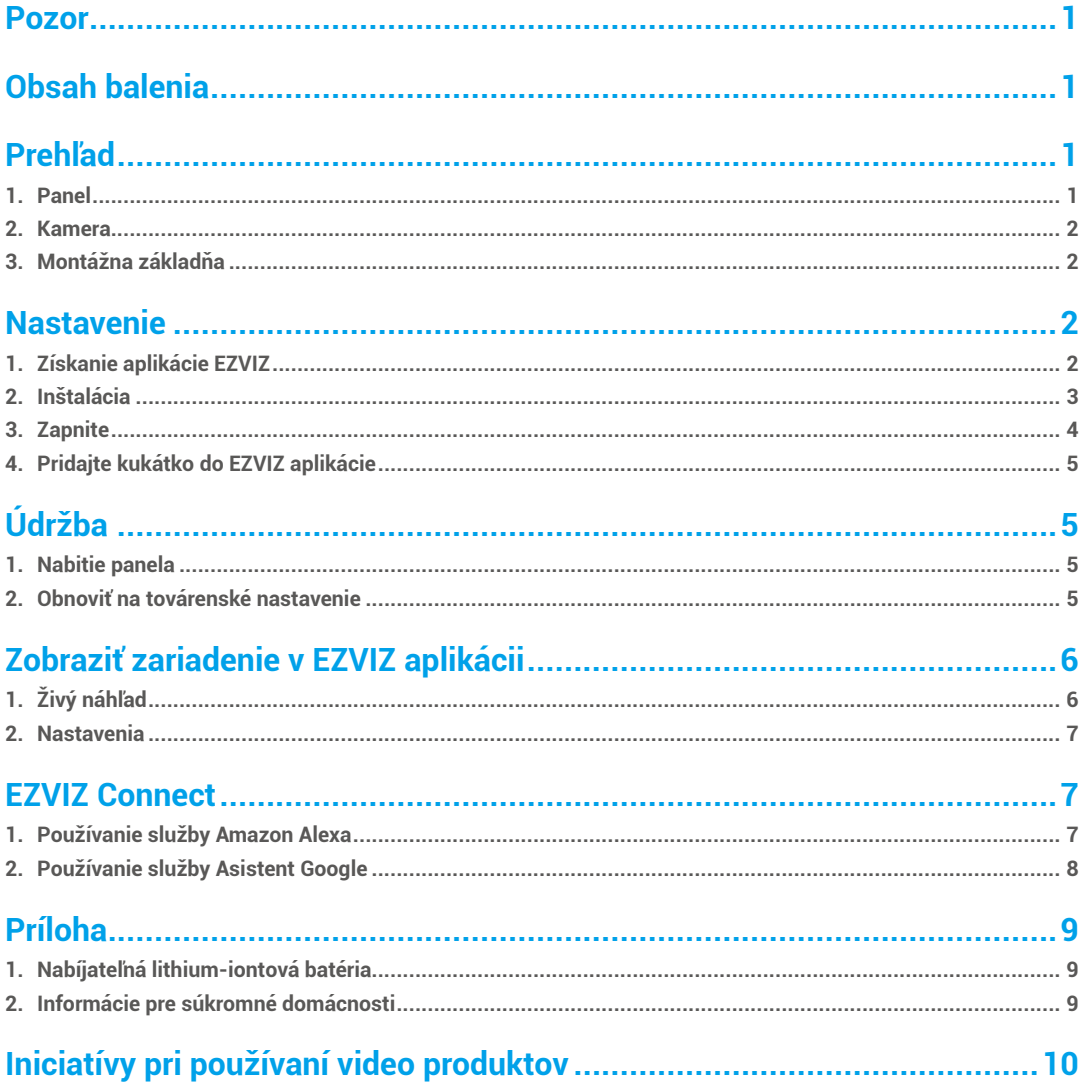

# <span id="page-2-0"></span>**Pozor**

- Nevystavujte kameru tvrdým podmienkam, ako sú vysoká teplota, vlhkosť, soľná hmlovina alebo dážď, inak sa zariadenie môže poškodiť.
- Neobložite senzor alebo objektív kamery, inak sa zariadenie môže poškodiť.
- Nepreťahujte kábel kamery príliš veľkou silou a chráňte sa pred jeho odrezaním. Poškodenie kábla v dôsledku nevhodného použitia nie je zahrnuté do záruky.
- Pre nabíjanie panela použite výhradne zdroj striedavého prúdu určený na nabíjanie, inak sa systém môže poškodiť.

# **Obsah balenia**

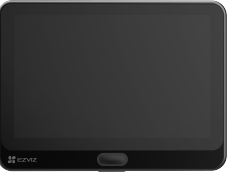

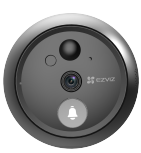

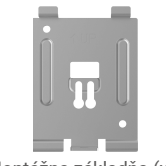

Panel (x1) Kamera (x1) Kamera (x1) Montážna základňa (x1)

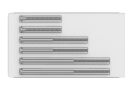

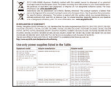

**SE** EZVIZ

Skrutky (x6) Napájacie káble (x1) Regulačné informácie (x1) Príručka k rýchlemu spusteniu (x1)

# **Prehľad**

**1. Panel**

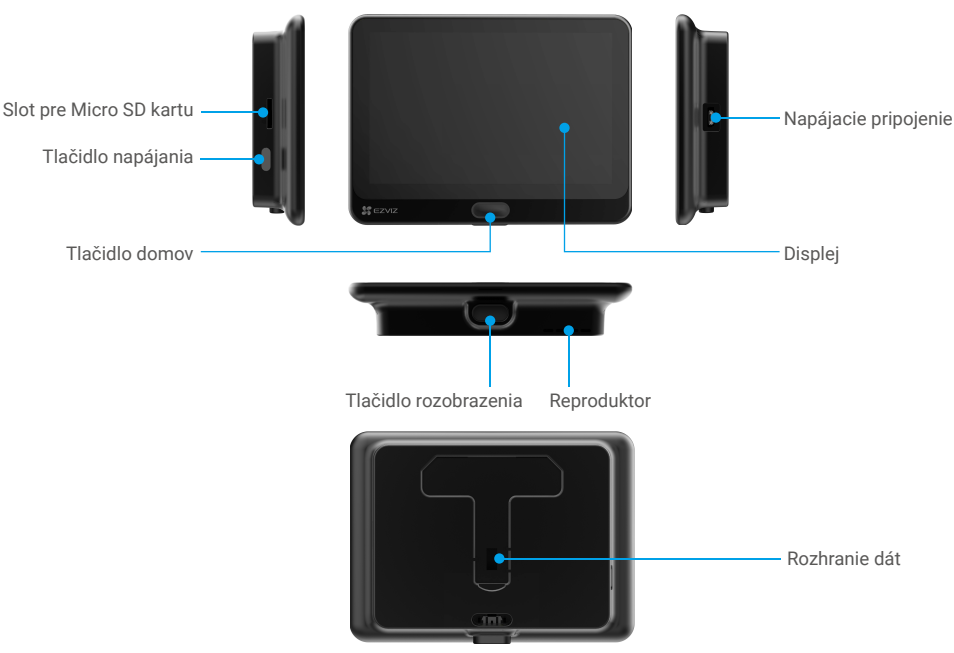

### <span id="page-3-0"></span>**2. Kamera**

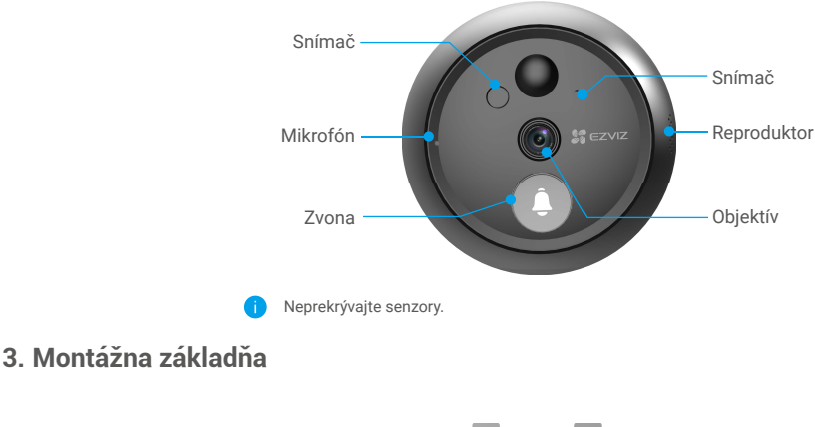

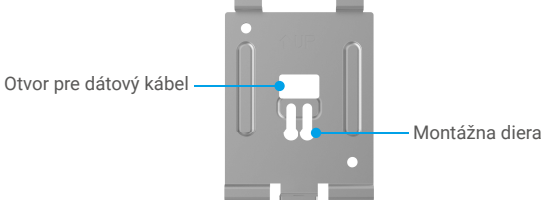

# **Nastavenie**

#### **Nasledujte postup krokov a vytvorte si svoje kukátko:**

- 1. Stiahnite si EZVIZ aplikáciu a prihláste sa do svojho EZVIZ účtu.
- 2. Inštalujte svoje kukátko.
- 3. Zapnite svoje kukátko.
- 4. Pripojte svoje kukátko k internetu.
- 5. Pridajte svoje kukátko do svojho EZVIZ účtu..

### **1. Získanie aplikácie EZVIZ**

- 1. Pripojte mobilný telefón k sieti Wi-Fi pomocou 2,4 GHz siete (navrhované).
- 2. Stiahnite si a nainštalujte aplikáciu EZVIZ vyhľadaním slova "EZVIZ" v obchode App Store alebo Google Play™.
- 3. Spustite aplikáciu a zaregistrujte používateľský účet EZVIZ.

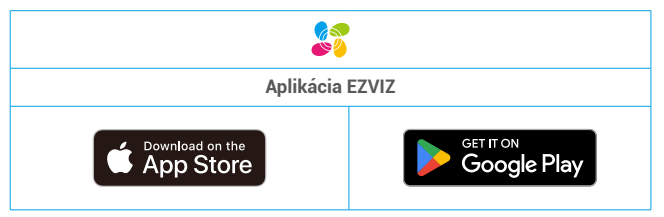

Ak už aplikáciu používate, skontrolujte, či máte najnovšiu verziu. Ak chcete zistiť, či je dostupná aktualizácia, prejdite do obchodu s aplikáciami a vyhľadajte názov "EZVIZ".

## <span id="page-4-0"></span>**2. Inštalácia**

### **2.1 Inštalujte micro-SD kartu (voliteľné)**

1. Vložte micro-SD kartu (predávané samostatne) do slotu SD karty, ako je znázornené nižšie.

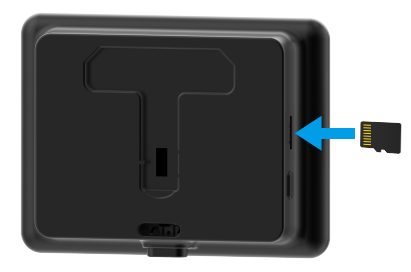

Po inštalácii micro-SD karty by ste ju mali inicializovať v EZVIZ aplikácii pred použitím.

2. V EZVIZ aplikácii klepnite na záznamy v Device Settings rozhraní a skontrolujte stav SD karty.

3. Ak mala karta zobrazuje stav Neinicializovaný, klepnite na to, aby ste ju inicializovali.

Následne sa stav zmení na Normálne a môže ukladať videá.

#### **2.2 Inštalujte kukátko**

Ak máte kukátko, inštalujte zariadenie na rovnaké miesto. Ak nie, prosím, vŕtať otvor s priemerom približne 15,5 mm (nepresahujúci 50 mm) a asi 145 cm od zeme, aby ste dosiahli dobrý efekt zobrazovania.

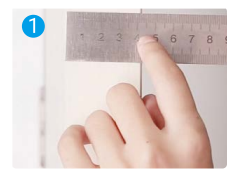

Pozrite si hrúbku dverí a zvoľte vhodné skrutky.

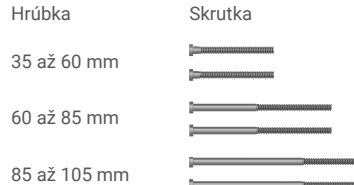

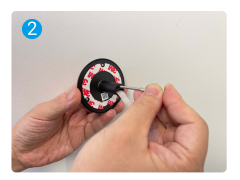

Otočte skrutky na zadnej strane kamery.

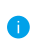

Stačí to upevniť, netreba to stiahnuť.

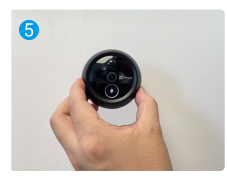

Nastavte pozíciu kamery a opatrne ju pritlačte ku dverám.

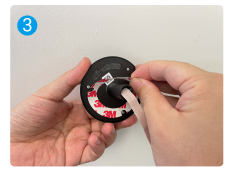

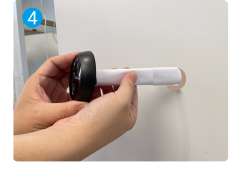

Strhnutie uvoľovacieho papiera. Prejdite skrutky a drôt dverami. Papier môže byť zvinutý.

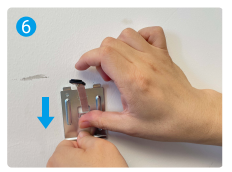

Prejdite skrutky a drôt cez montážnu základňu.

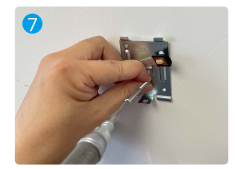

Nastavte polohu montážnej základne a utiahnite skrutku.

<span id="page-5-0"></span>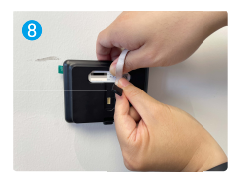

Pripojte panel k súčiastce kamery po kabli.

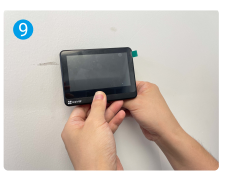

Umiesťte panel do montážnej základne.

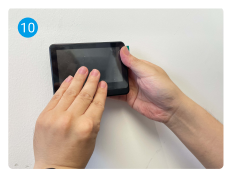

Podržte tlačítko demontáže, kým sa panel dobre zamkne.

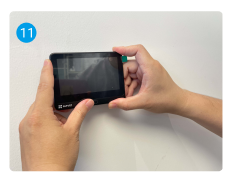

Inštalácia je hotová.

# **3. Zapnite**

Stlačte tlačidlo napájania na paneli po dobu 3 sekúnd, aby ste ho zapli.

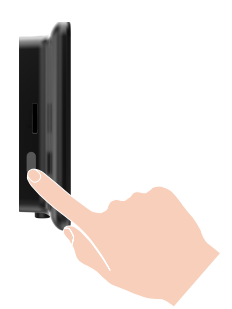

Klepnite na tlačidlo počiatočnej obrazovky, aby ste si zvolili jazyk, a stlačte tlačidlo napájania, aby ste sa rozhodli.

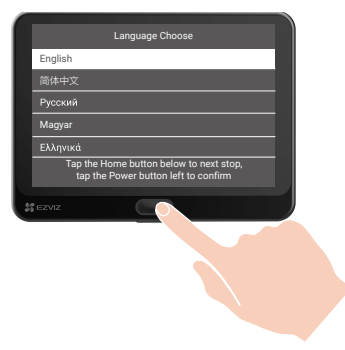

## <span id="page-6-0"></span>**4. Pridajte kukátko do EZVIZ aplikácie**

- 1. Prihláste sa do svojho EZVIZ účtu na smartfóne.
- 2. Otvorte hlavnú obrazovku a klepnite na ikonu "+" v pravom hornom rohu, aby ste prešli na rozhranie Scan QR kód.
- 3. Skenujte QR kód na obrazovke panela.

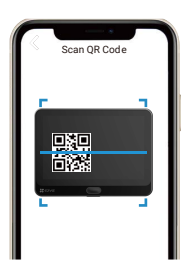

4. Pokračujte sprievodcom EZVIZ aplikáciou pri ukončovaní konfigurácie Wi-Fi.

Ak sa vám nepodarí získať QR kód alebo chcete konfiguráciu Wi-Fi opäť konfigurovať, podržte domovské tlačidlo po dobu 5 sekúnd, aby ste resetovali a opakovali vyššie uvedené kroky.

# **Údržba**

## **1. Nabitie panela**

Pripojte panel k zdroju napájania pomocou napájaceho adaptéra (samostatne predávaného) (5 V, 2 A).

- Odstráňte panel z montážnej základne pomocou tlačidla na vypínanie a odpojte kábel opatrne.
	- Prosím, neobsluhujte zariadenie, ak teplota presiahne 45 stupňov alebo klesne pod 0 stupňov.

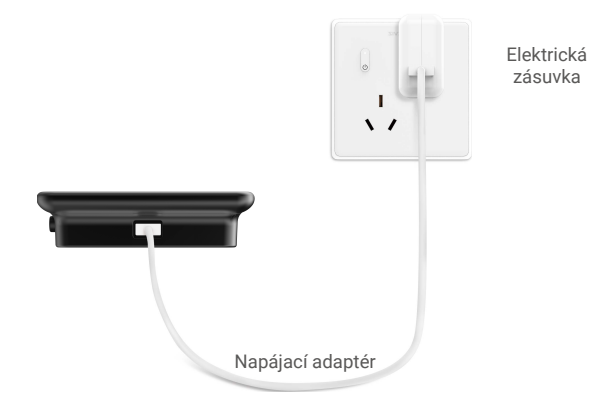

# **2. Obnoviť na továrenské nastavenie**

Ak je zariadenie v prevádzke, 5 sekúnd držte domovské tlačidlo a potvrďte, aby ste tovarni nastavili.

# <span id="page-7-0"></span>**Zobraziť zariadenie v EZVIZ aplikácii 1. Živý náhľad**

Rozhranie aplikácie sa môže líšiť v dôsledku aktualizácie verzie a rozhranie aplikácie nainštalovanej na telefóne musí pretrvávať.

Spustite aplikáciu EZVIZ, stlačte tlačidlo Live View a môžete sledovať a počúvať živý prenos, robiť snímky, nahrávať videá a podľa potreby vybrať definíciu videa.

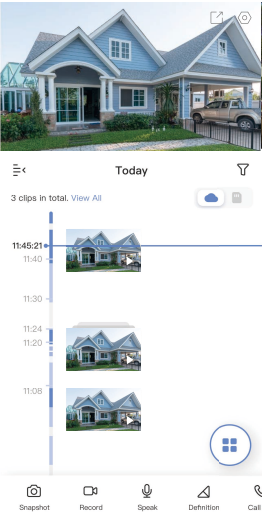

Preplette ľavým a pravým posúvaním po obrazovke, aby ste videli viac ikon.

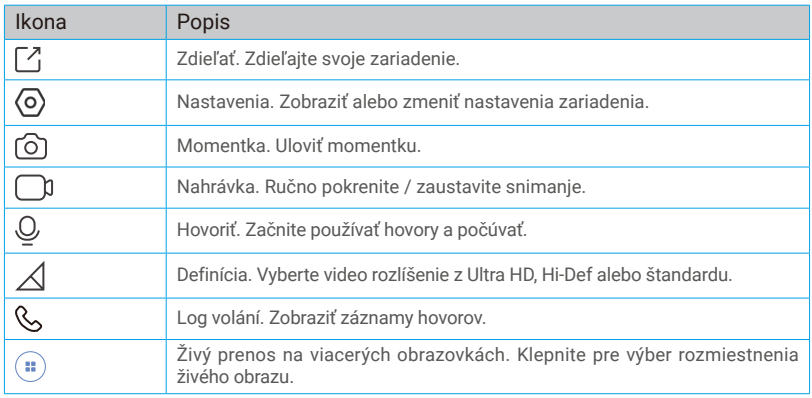

Pre konkrétne informácie sa pozrite na skutočný rozhranie.

### <span id="page-8-0"></span>**2. Nastavenia**

V nastaveniach stránky môžete nastaviť parametre zariadenia.

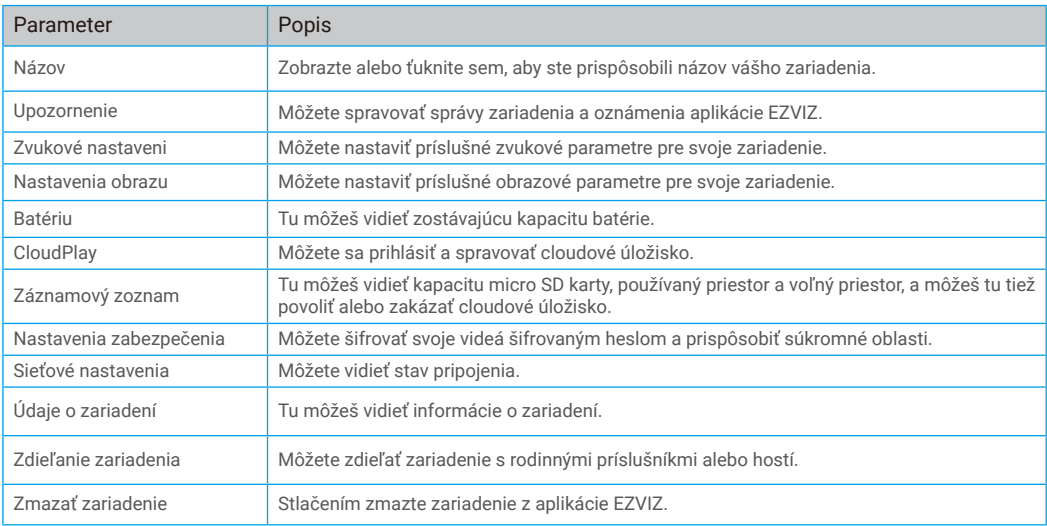

# **EZVIZ Connect**

## **1. Používanie služby Amazon Alexa**

Pomocou týchto pokynov budete môcť ovládať zariadenia EZVIZ pomocou služby Amazon Alexa. Ak sa počas tohto procesu vyskytnú nejaké problémy, informácie nájdete v časti Riešenie problémov.

#### Pred začatím práce skontrolujte, či sú splnené tieto podmienky:

- 1. Zariadenia EZVIZ sú pripojené k aplikácii EZVIZ.
- 2. V aplikácii EZVIZ vypnite možnosť "Šifrovanie obrazu" na stránke Nastavenia zariadenia.
- 3. Máte zariadenie so službou Alexa (napr. Echo Spot, Echo-Show, všetky nové produkty Echo-Show, Fire TV (všetky generácie), kľúč Fire TV (len druhá generácia) alebo inteligentné televízory s edíciou Fire TV).
- 4. Aplikácia Amazon Alexa je už nainštalovaná v inteligentnom zariadení a máte vytvorené konto.

#### Ovládanie zariadení EZVIZ pomocou služby Amazon Alexa:

- 1. Otvorte aplikáciu Alexa a vyberte z ponuky položku "Zručnosti a hrv".
- 2. Na obrazovke Zručnosti a hry vyhľadajte text "EZVIZ" a zobrazia sa zručnosti "EZVIZ".
- 3. Vyberte si zručnosť svojho zariadenia EZVIZ a ťuknite na položku POVOLIŤ POUŽÍVANIE.
- 4. Zadajte používateľské meno a heslo EZVIZ a ťuknite na položku Prihlásenie.
- 5. Ťuknutím na tlačidlo **Autorizovať** umožníte službe Alexa prístup k svojmu kontu EZVIZ na ovládanie zariadení EZVIZ.
- 6. Zobrazí sa správa "Konto EZVIZ bolo úspešne prepojené". Potom ťuknite na položku VYHĽADAŤ ZARIADENIA a umožnite službe Alexa vyhľadať všetky zariadenia EZVIZ.
- 7. Vráťte sa do ponuky aplikácie Alexa, vyberte položku "Zariadenia" a medzi zariadeniami uvidíte všetky svoje zariadenia EZVIZ.

#### Hlasové ovládanie

Vyhľadajte nové inteligentné zariadenie prostredníctvom ponuky "Inteligentná domácnosť" v aplikácii Alexa alebo pomocou funkcie hlasového ovládania Alexa.

Po vyhľadaní zariadenia ho budete môcť ovládať hlasom. Dávajte službe Alexa jednoduché pokyny.

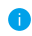

Názov vášho zariadenia, napríklad: "ukáž kameru xxxx" môžete zmeniť v aplikácii EZVIZ. Vždy, keď zmeníte názov zariadenia, budete musieť zariadenie znova nájsť a aktualizovať názov.

#### <span id="page-9-0"></span>Riešenie problémov

#### Čo mám robiť, ak sa aplikácii Alexa nepodarí vyhľadať moje zariadenie?

Skontrolujte prípadné problémy s pripojením k sieti Internet.

Skúste reštartovať inteligentné zariadenie a znova ho skúste vyhľadať v aplikácii Alexa.

#### Prečo sa v aplikácii Alexa zobrazuje stav zariadenia "offline"?

Je možné, že zariadenie bolo odpojené od siete. Reštartujte inteligentné zariadenie a znova ho skúste vyhľadať v aplikácii Alexa. Skontrolujte, či je smerovač pripojený na internet, a skúste to znova.

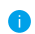

Podrobnosti o krajinách, kde je k dispozícii služba Amazon Alexa, nájdete na oficiálnej webovej stránke Amazon Alexa.

## **2. Používanie služby Asistent Google**

Vďaka službe Asistent Google môžete aktivovať zariadenie EZVIZ a zobraziť živý náhľad pomocou vyslovenia hlasových príkazov Asistenta Google.

#### Vyžadujú sa nasledujúce zariadenia a aplikácie:

- 1. Funkčná aplikácia EZVIZ.
- 2. V aplikácii EZVIZ vypnite možnosť "Šifrovanie obrazu" a na stránke Nastavenia zariadenia zapnite možnosť "Zvuk".
- 3. Televízor s pripojenou funkčnou službou Chromecast.
- 4. Aplikácia Asistent Google v telefóne.

#### Začnite podľa nasledujúcich krokov:

- 1. Nastavte zariadenie EZVIZ a uistite sa, že v aplikácii funguje správne.
- 2. Stiahnite si aplikáciu Google Home z obchodu App Store alebo Google Play Store<sup>TM</sup> a prihláste sa do svojho konta Google.
- 3. Na domovskej obrazovke ťuknite na ikonu "+" v ľavom hornom rohu, vyberte položku "Nastaviť zariadenie" zo zoznamu ponuky a prejdite do rozhrania s nastaveniami.
- 4. Ťuknite na položku Pracuje so službou Google, vyhľadajte text "EZVIZ", aby ste našli možnosti "EZVIZ".
- 5. Zadajte používateľské meno a heslo EZVIZ a ťuknite na položku Prihlásenie.
- 6. Ťuknutím na tlačidlo **Autorizovať** umožníte službe Google prístup k svojmu kontu EZVIZ, aby služba Google mohla ovládať vaše zariadenia EZVIZ.
- 7. Ťuknite na položku Návrat do aplikácie.
- 8. Postupujte podľa vyššie uvedených krokov na dokončenie autorizácie. Po dokončení synchronizácie bude služba EZVIZ uvedená v zozname služieb. Ak chcete zobraziť zoznam kompatibilných zariadení v konte EZVIZ, ťuknite na ikonu služby EZVIZ.
- 9. Vyskúšajte niektoré príkazy. Použite názov kamery, ktorý ste vytvorili pri nastavovaní systému.

Používatelia môžu spravovať zariadenia ako samostatné jednotky alebo ako skupinu. Pridanie zariadení do miestnosti umožňuje používateľom ovládať skupinu zariadení súčasne jedným príkazom.

Ďalšie informácie nájdete kliknutím na prepojenie:

*https://support.google.com/googlehome/answer/7029485?co=GENIE.Platform%3DAndroid&hl=en*

Ďalšie informácie o zariadení nájdete na stránke www.ezviz.com/eu.

# <span id="page-10-0"></span>**Príloha**

# **1. Nabíjateľná lithium-iontová batéria**

- 1. Typ batérie zariadenia: Prenosná batéria.
- 2. Batéria tohto zariadenia nie je odnímateľná, čo predstavuje riziko odstránenia.

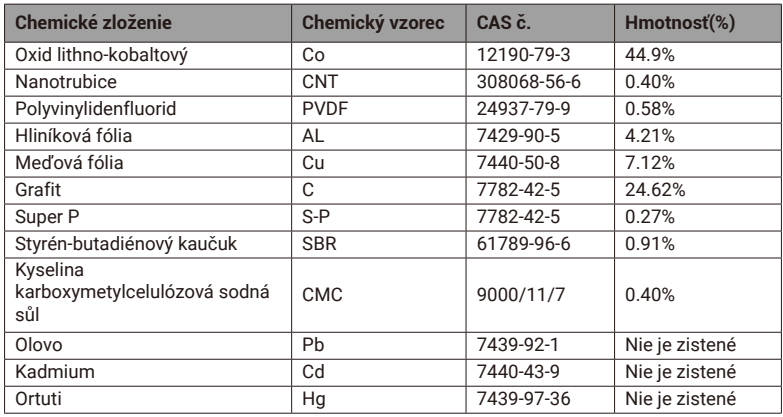

# **2. Informácie pre súkromné domácnosti**

1. Separátny zber elektroodpadov: Elektrické a elektronické zariadenia, ktoré sa stali odpadom, sa označujú ako odpadové zariadenia. Majitelia odpadových zariadení musia starostlivo nakladať s ich likvidáciou oddelene od neseparovaného komunálneho odpadu. Konkrétne, odpadové zariadenia by nemali byť umiestňované do domového odpadu, ale do špeciálneho systému zberu a vrátenia.

2. Batérie a nabíjacie batérie, ako aj lampy: Väčšinou majitelia odpadovej opreme musia oddeliť odpadové batérie a nabíjacie batérie, ktoré nie sú uzavreté v odpadovom zariadení a ktoré môžu byť odstránené z odpadového zariadenia bez zničenia, pred vložením do zberného miesta. Toto sa nevzťahuje v prípade, ak je odpadové zariadenie pripravené na opätovné použitie s účasťou verejnej autority pre správu odpadov.

3. Mogućnosti vraćanja otpadne opreme: Vlasnici otpadne opreme iz privatnih kućanstava mogu je besplatno vratiti na mjesta sakupljanja javne uprave za gospodarenje otpadom ili na mjesta za povrat od proizvođača ili distributera prema Zakonu o električnoj i elektroničkoj opremi. Trgovine sa prodajom površine od najmanje 400 m² za električne i elektroničke uređaje i one trgovine prehrambenih proizvoda sa ukupnom prodajnom površinom od najmanje 800 m² koje nude električnu i elektroničku opremu nekoliko puta godišnje ili trajno, a nude je na tržištu, obvezne je preuzeti natrag. To vrijedi i u slučaju korištenja distribucije sredstvima komunikacije na daljinu, ako su prostori za pohranu i otpremu električne i elektroničke opreme najmanje 400 m<sup>2</sup> ili ukupna pohranjena i otpremna područja najmanje 800 m<sup>2</sup>. U načelu, distributeri će osigurati povrat pružanjem odgovarajućih sredstava za povrat na razumnoj udaljenosti od respektivnog krajnjeg korisnika. Mogućnost besplatnog povratka otpadne opreme postoji za distributore koji su obvezni preuzeti natrag, između ostalog, ako se dostavi novi sličan uređaj koji u osnovi obavlja iste funkcije krajnjem korisniku.

4. Ochrana osobných údajov: Odpadová technika často obsahuje citlivé osobné údaje, najmä informačné a telekomunikačné technológie, ako sú počítače a smartfóny. Vlastným záujmom si všimnite, že každý koncový používateľ je zodpovedný za vymazanie údajov o odpadovej technike, ktorý sa má zlikvidovať.

5. Význam symbolu "preklikaný kôš": Symbol preklikaného kôša sa často zobrazuje na elektrických a elektronických zariadeniach a indikuje, že príslušné zariadenie sa musí zhromažďovať triedene od nesortovaného kommunálneho odpadu na konci svojej životnosti.

# <span id="page-11-0"></span>**Iniciatívy pri používaní video produktov**

Ďakujeme, že ste si vybrali produkty EZVIZ.

Technológia ovplyvňuje každý aspekt nášho života. Ako spoločnosť so špičkovou technológiou si stále viac uvedomujeme úlohu, ktorú technológia zohráva pri zlepšovaní efektívnosti podnikania a kvality života, ale zároveň aj potenciálne nebezpečenstvo jej nesprávneho použitia. Napríklad video produkty sú schopné zaznamenať reálne, kompletné a jasné obrazy. Toto poskytuje vysokú hodnotu pri retrospektívnom a zachovaní faktov v reálnom čase. Avšak, nesprávne šírenie, používanie a/alebo spracovanie video dát môže viesť k porušeniu zákonných práv a záujmov tretích strán. S filozofiou "Technológia pre dobro", EZVIZ požaduje, aby každý koncový používateľ video technológie a video produktov dodržiaval všetky platné zákony a predpisy, ako aj etické zvyklosti, so zámerom spoločne vytvárať lepšiu komunitu.

Prosím, pozorne si prečítajte nasledujúce iniciatívy:

1. Každý má oprávnené očakávania na súkromie a inštalácia videoproduktov by nemala byť v rozpore s týmto opodstatneným očakávaním. Preto by sa varovné oznámenie malo pri inštalácii videoproduktov v verejných priestranstvách poskytnúť v primeraný a účinným spôsobom a jasne vymedziť rozsah monitorovania. Pri inštalácii videoproduktov v neverejných priestoroch by sa mali zvažovať práva a záujmy tretích strán, vrátane, ale nie len, inštalácie videoproduktov len po získaní súhlasu zainteresovaných strán a neinštalovania vysoko neviditeľných videokamier.

2. Cieľom videoproduktov je zaznamenávanie skutočných aktivít v určitom čase a priestore a za určitých podmienok. Preto by každý používateľ mal primerane definovať svoje vlastné práva v takom konkrétnom rozsahu s cieľom zabrániť porušovaniu portrétov, súkromia alebo iných legitímnych práv tretích strán.

3. Počas používania video produktov sa budú neustále generovať videá a obrazové údaje z reálnych scén, vrátane veľkého množstva biologických údajov (ako napríklad tvárne obrazy). Tieto údaje môžu byť ďalej aplikované alebo spracované. Samotné videoprodukty nedokážu rozlišovať dobré od zlých v súvislosti s tým, ako používať údaje založené iba na obrazoch zachytených videoproduktmi. Výsledok použitia údajov závisí od metódy a účelu použitia riadiacimi zariadeniami. Preto musia riadiace zariadenia dodržiavať nielen všetky príslušné zákony a predpisy a ďalšie normatívne požiadavky, ale aj rešpektovať medzinárodné normy, sociálnu morálku, dobré zvyky, bežné praktiky a ďalšie nezáväzné požiadavky, a rešpektovať individuálnu súkromie, portrét a iné práva a záujmy.

4. Pri spracovaní videodát, ktoré sú neustále generované videoproduktmi, sa musia vždy zvažovať práva, hodnoty a iné nároky rôznych zainteresovaných strán. V tejto súvislosti sú zabezpečenie produktu a zabezpečenie údajov extrémne dôležité. Preto by každý koncový používateľ a kontrolór údajov mal prijať všetky rozumné a nevyhnutné opatrenia na zabezpečenie údajovej bezpečnosti a vyhnúť sa únikom údajov, nesprávnemu odhaleniu a nesprávnemu použitiu vrátane, ale neobmedzujúc sa na založenie prístupových kontrol, výber vhodného sieťového prostredia (Internet alebo Intranet), kde sú pripojené video produkty, a založenie a neustále optimalizovanie sieťovej bezpečnosti.

5. Video produkty prispievajú k zlepšovaniu sociálnej bezpečnosti vo svete a veríme, že budú hrať aktívnu úlohu aj v iných aspektoch spoločenského života. Akékoľvek zneužitie video produktov, ktoré porušuje ľudské práva alebo vedie k trestnej činnosti, je v rozpore s pôvodným zámerom technologickej inovácie a vývoja produktov. Preto každý používateľ musí mať nástroje na hodnotenie a sledovanie použitia svojho produktu a zabezpečiť, že každý produkt sa používa primerane a s dobrými úmyslami.